How to make a payment when your reservation was made by a member of the Site Reservation Team:

To access the Active Net Page please [Click here.](https://anc.apm.activecommunities.com/girlscoutsww/home?onlineSiteId=0&from_original_cui=true)

Once you arrive on the landing page click Sign in/Up

On the next page enter your email address and then in Password enter: GirlScouts1 if asked to provide a password.

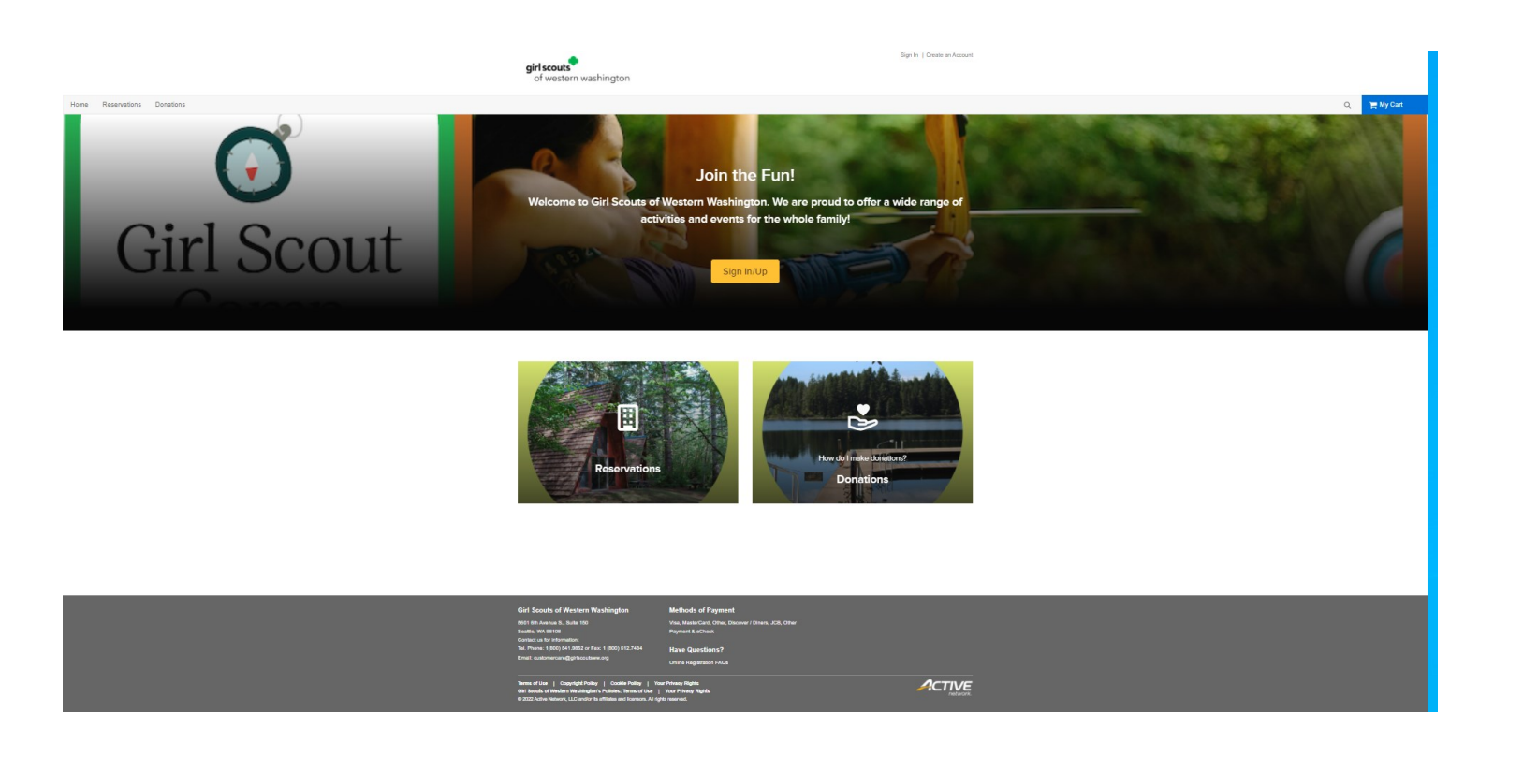

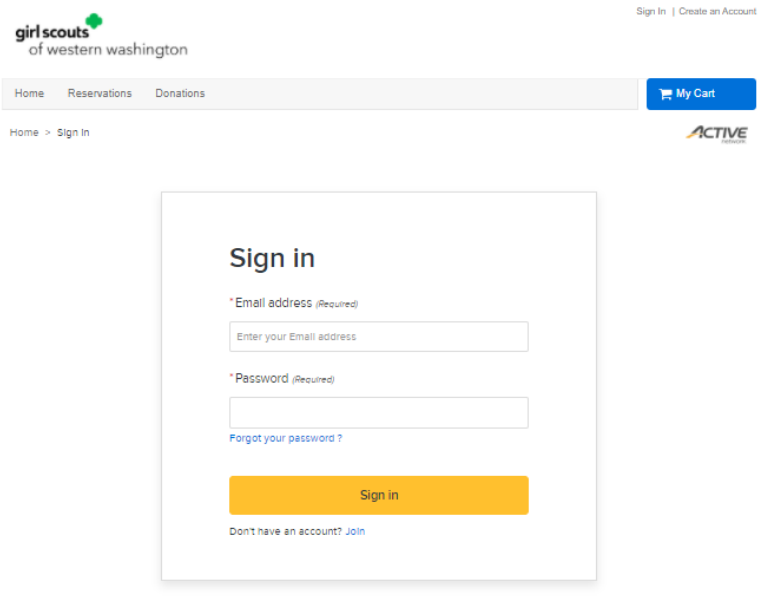

## This is your customer home page. Please take the time to update your profile information to ensure that is correct and your password.

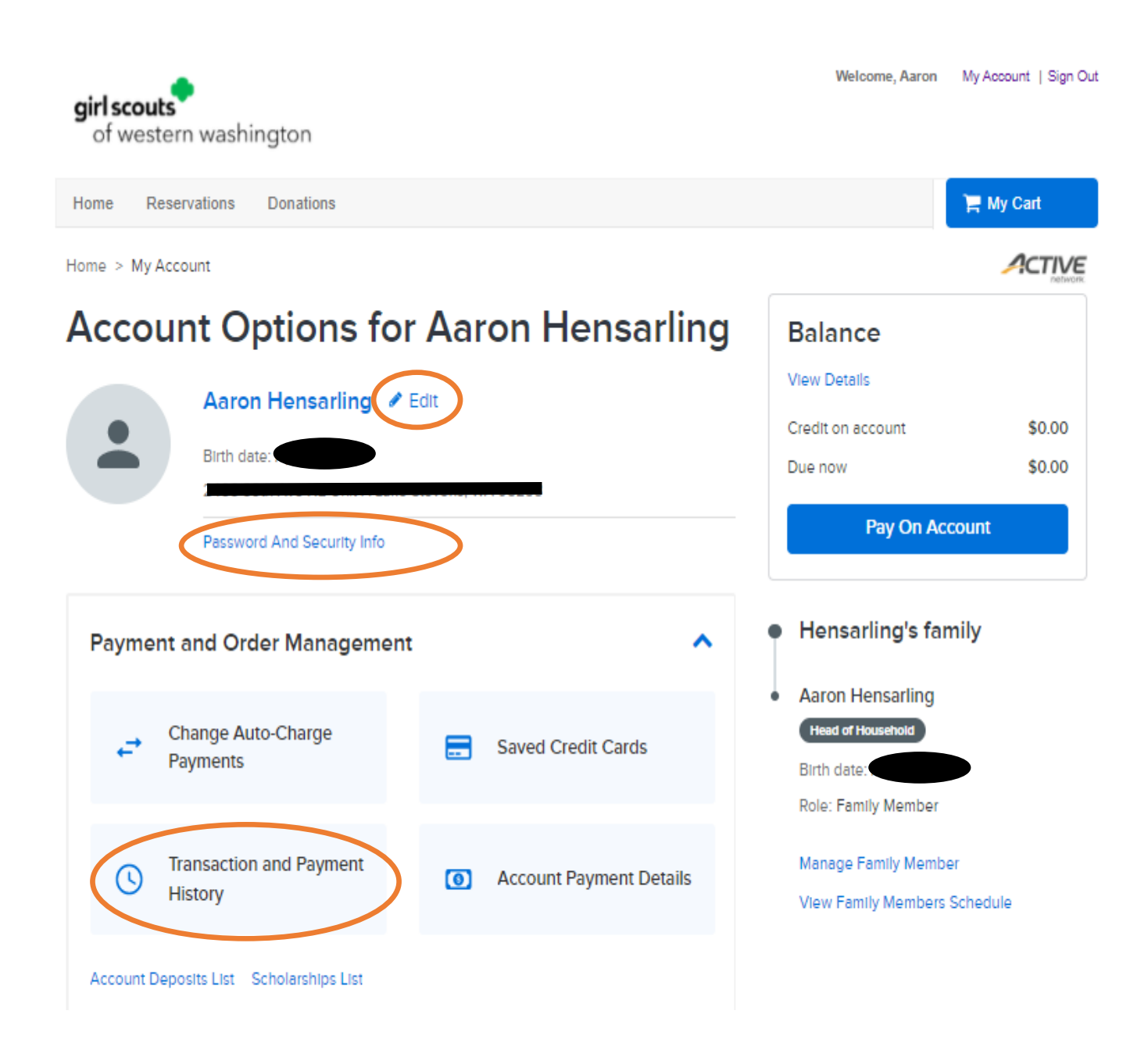

First we want to agree to the Terms and Conditions. The is done by selecting the Transaction and Payment History button.

When you arrive on this page click sign now. This should be located halfway down on your first page.

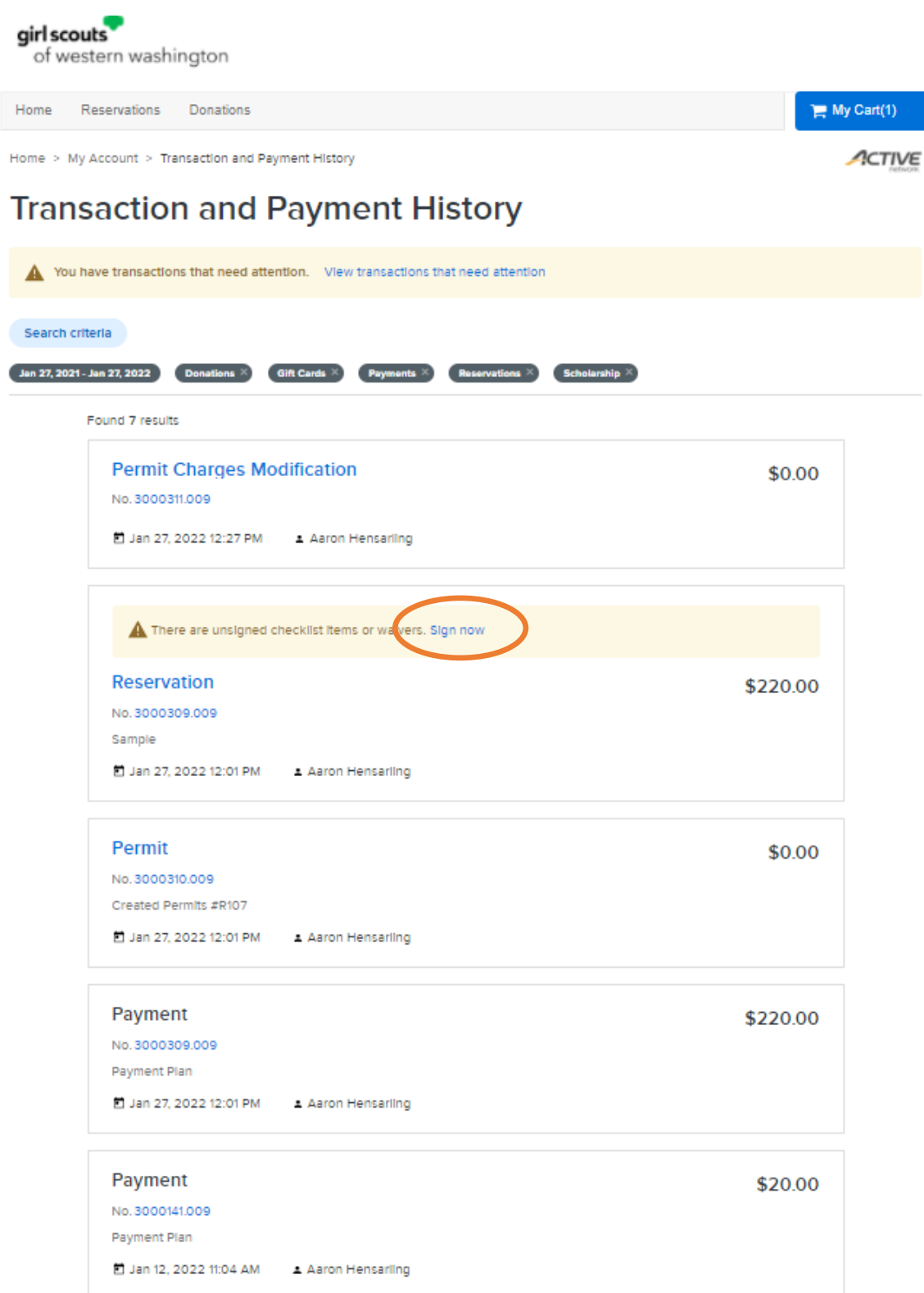

When you arrive on this page you will see that the Facility Use Agreement is marked incomplete.

Click on the Attached document: Facility Use Agreement PDF to review the policies.

Next click on the Agree to waiver drop down arrow.

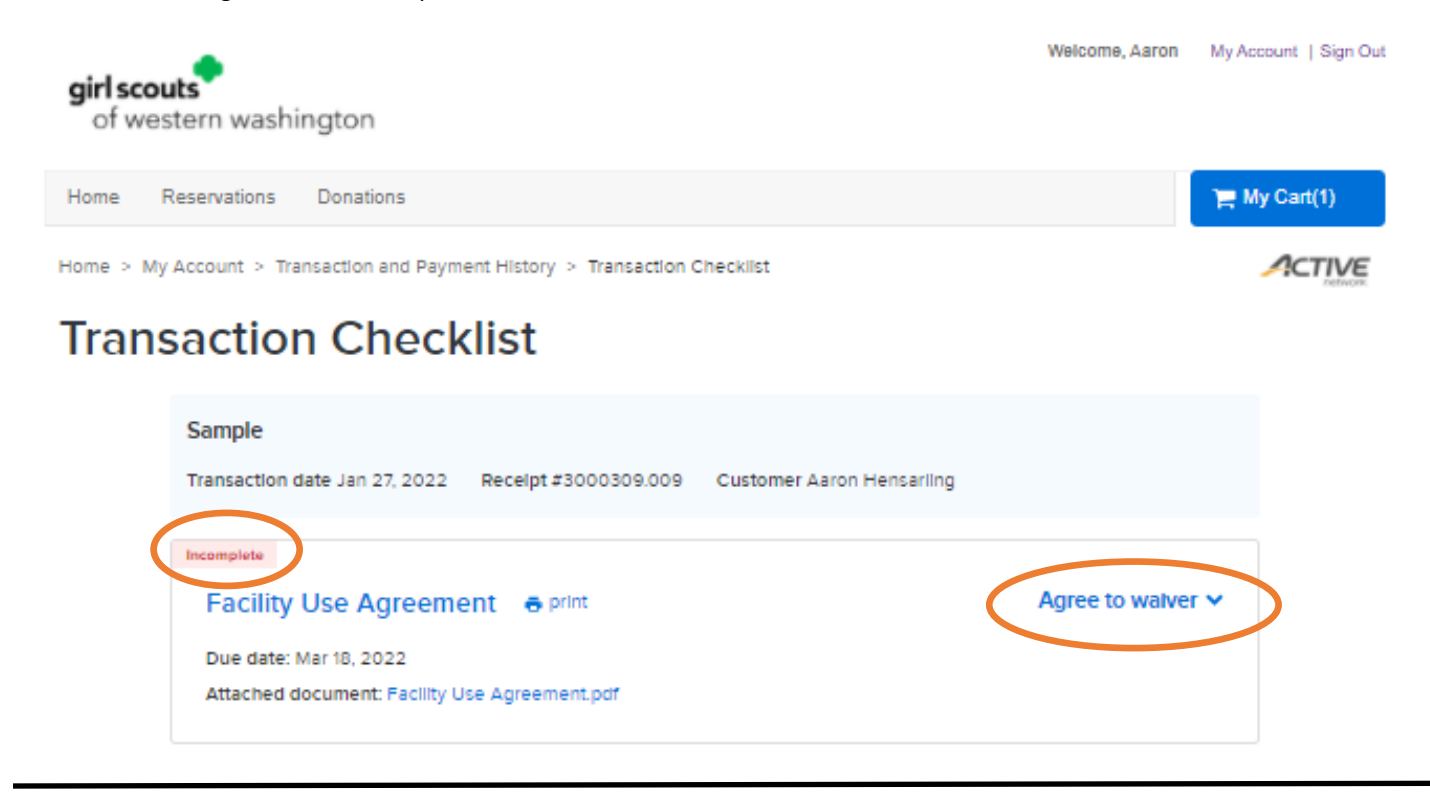

Once you click the drop down box you will see a box that says initials.

Enter your initials and then click submit.

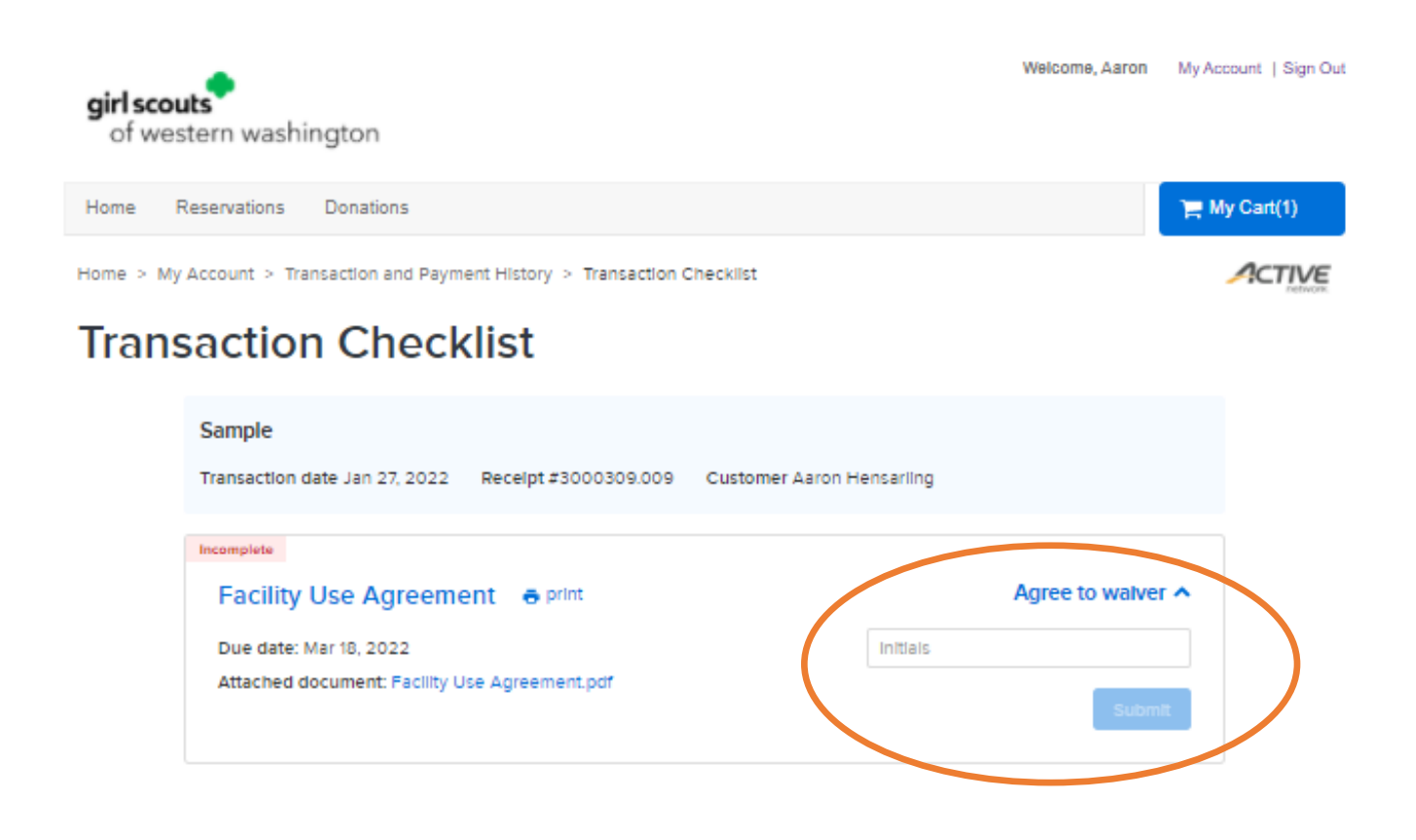

Yay! Step one is now complete.

Please click on the My Account button at the top left hand corner of the screen to start Step two!

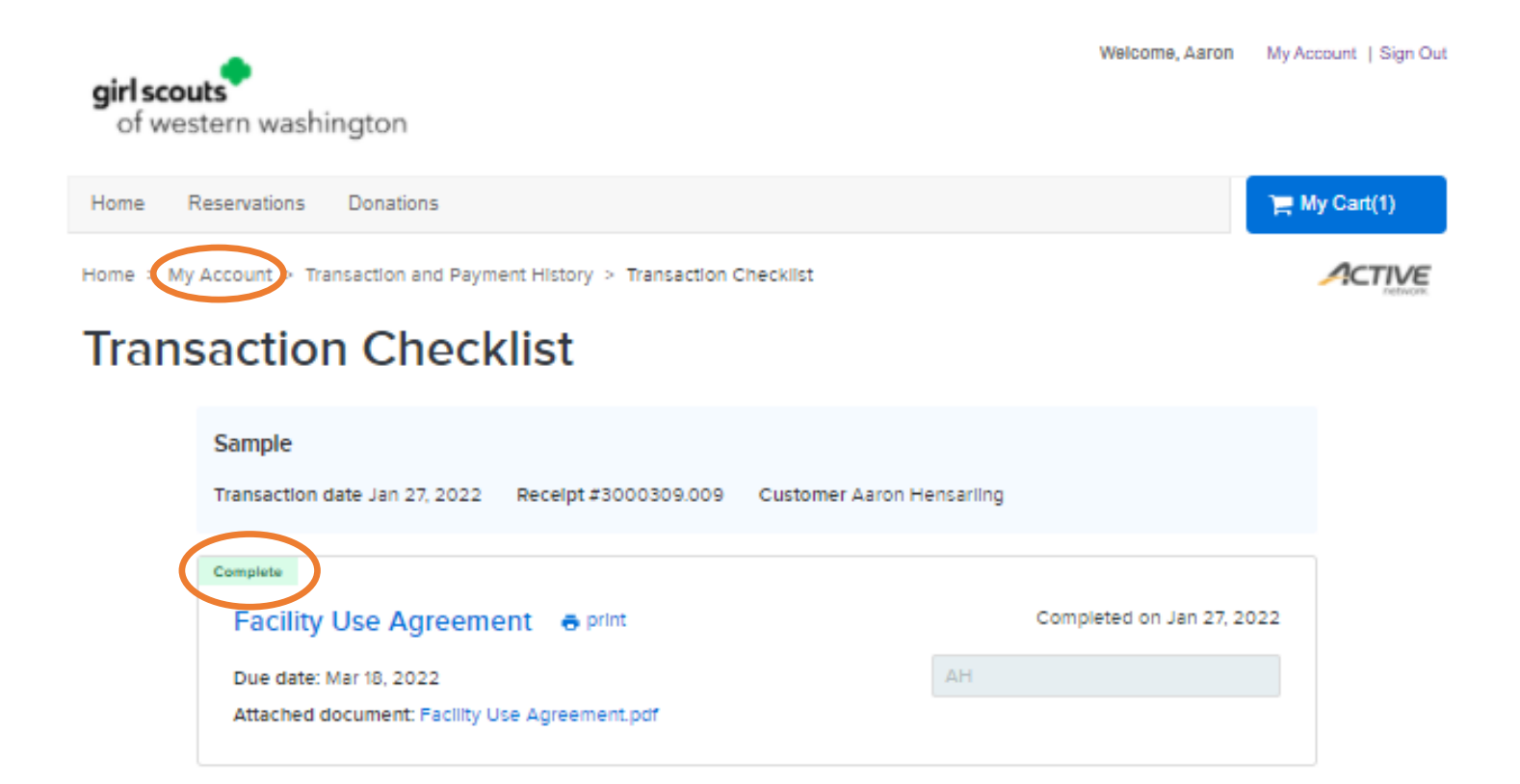

Once you are back on this page please select the Pay On Account Button

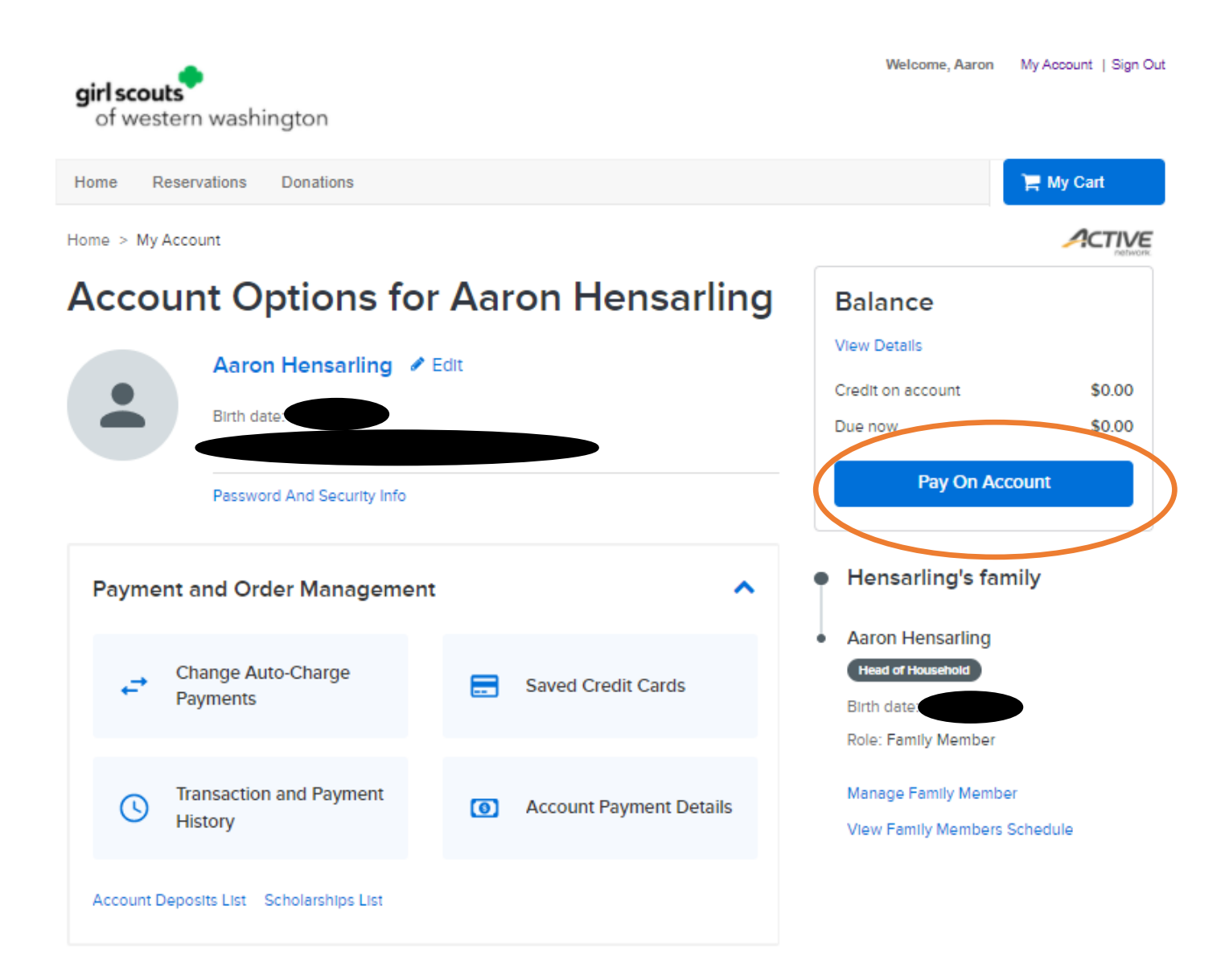

On this page click the Edit button.

This will have the Payment AMT create a drop down arrow.

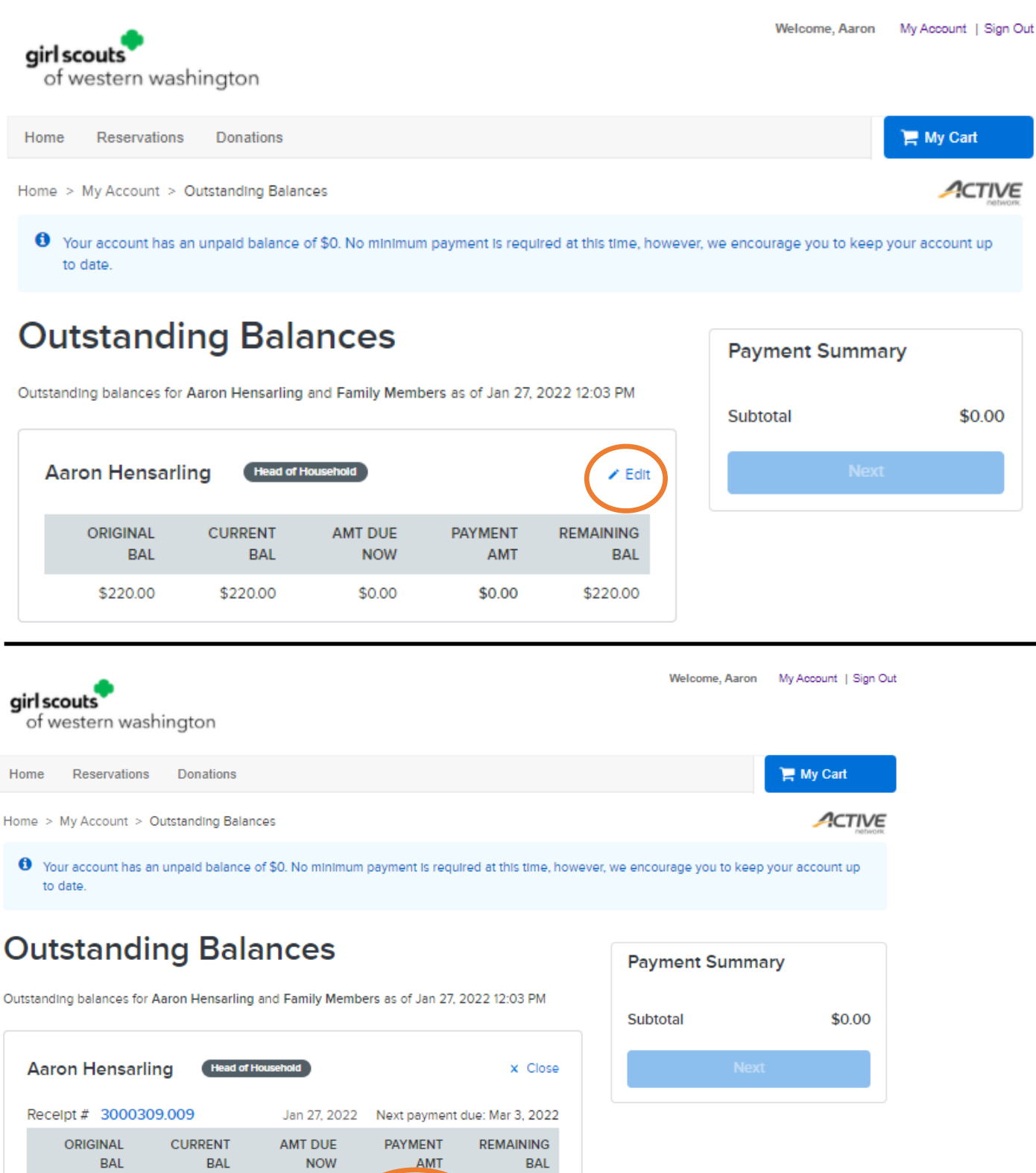

\$220.00

\$220.00 \$220.00 \$0.00  $0.00 \times$ Subtotal \$220.00 \$220.00 \$0.00 \$0.00 \$220.00

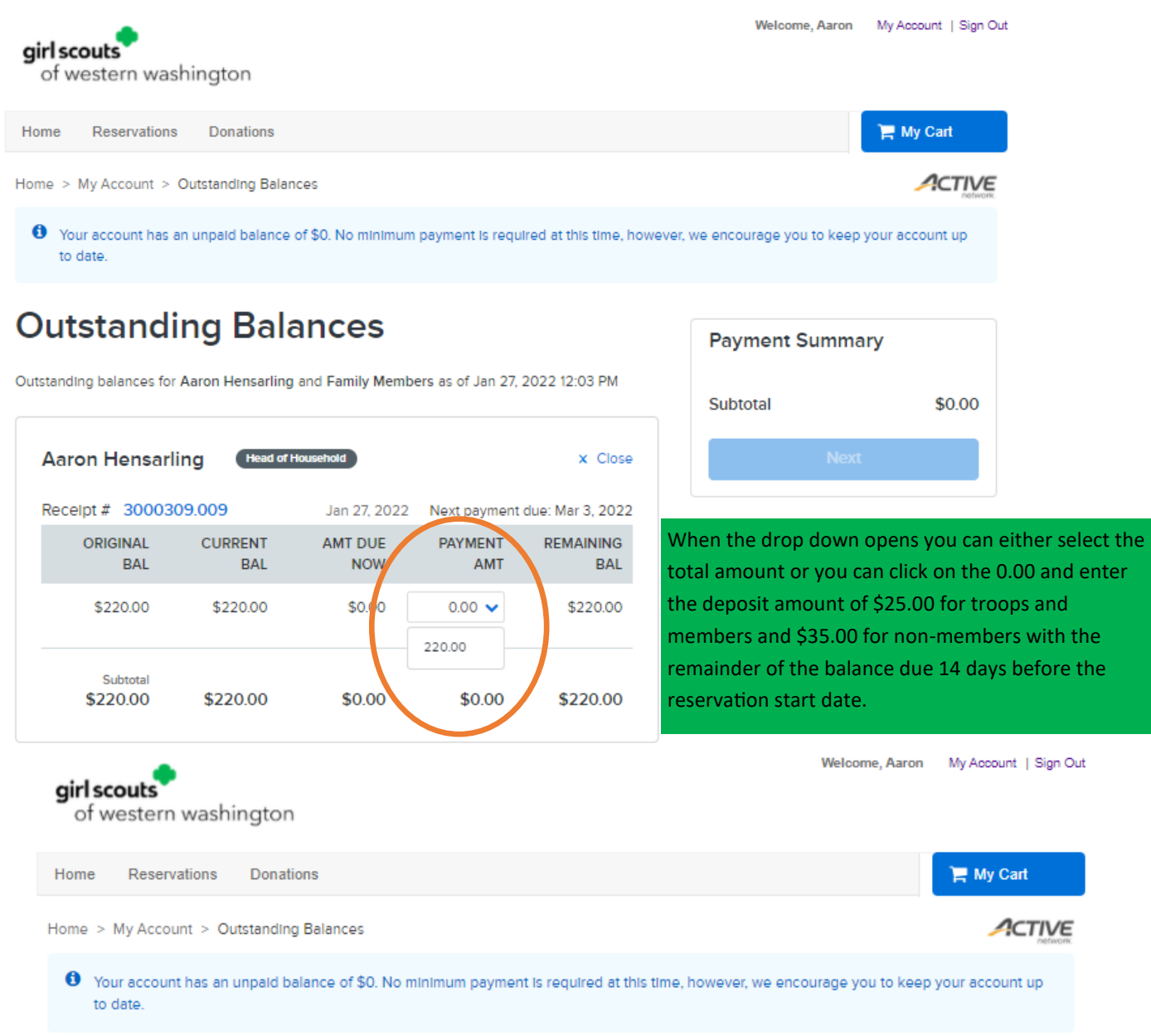

## **Outstanding Balances**

Outstanding balances for Aaron Hensarling and Family Members as of Jan 27, 2022 12:03 PM

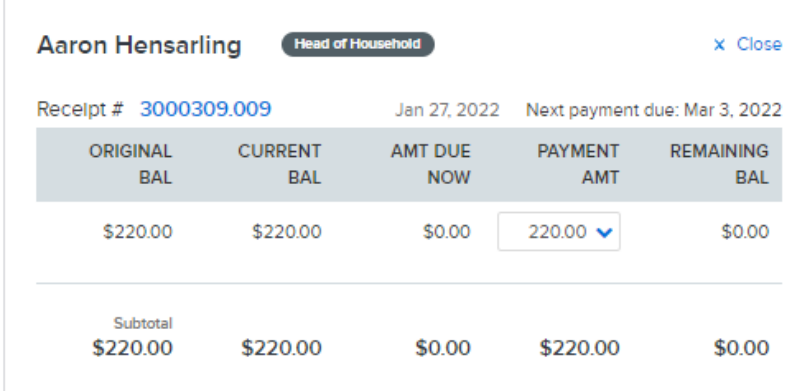

## **Payment Summary** Aaron Hensarling \$220.00 Subtotal \$220.00 Next

Once you have entered an amount click the Next button

On this page you will select Check Out to continue the process.

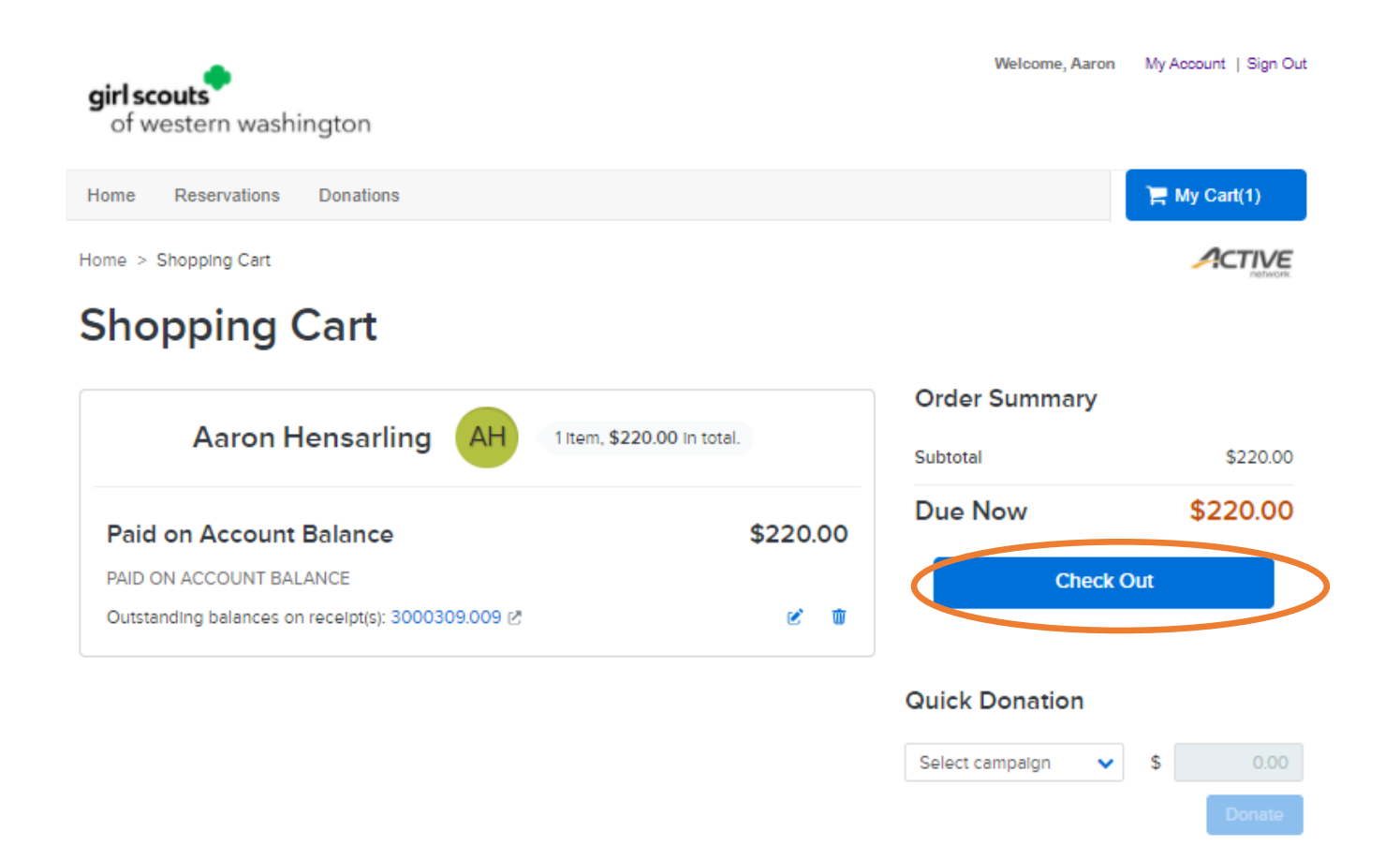

Please select whether you would like to use Credit Card or Electronic Check and fill out the information that is requested.

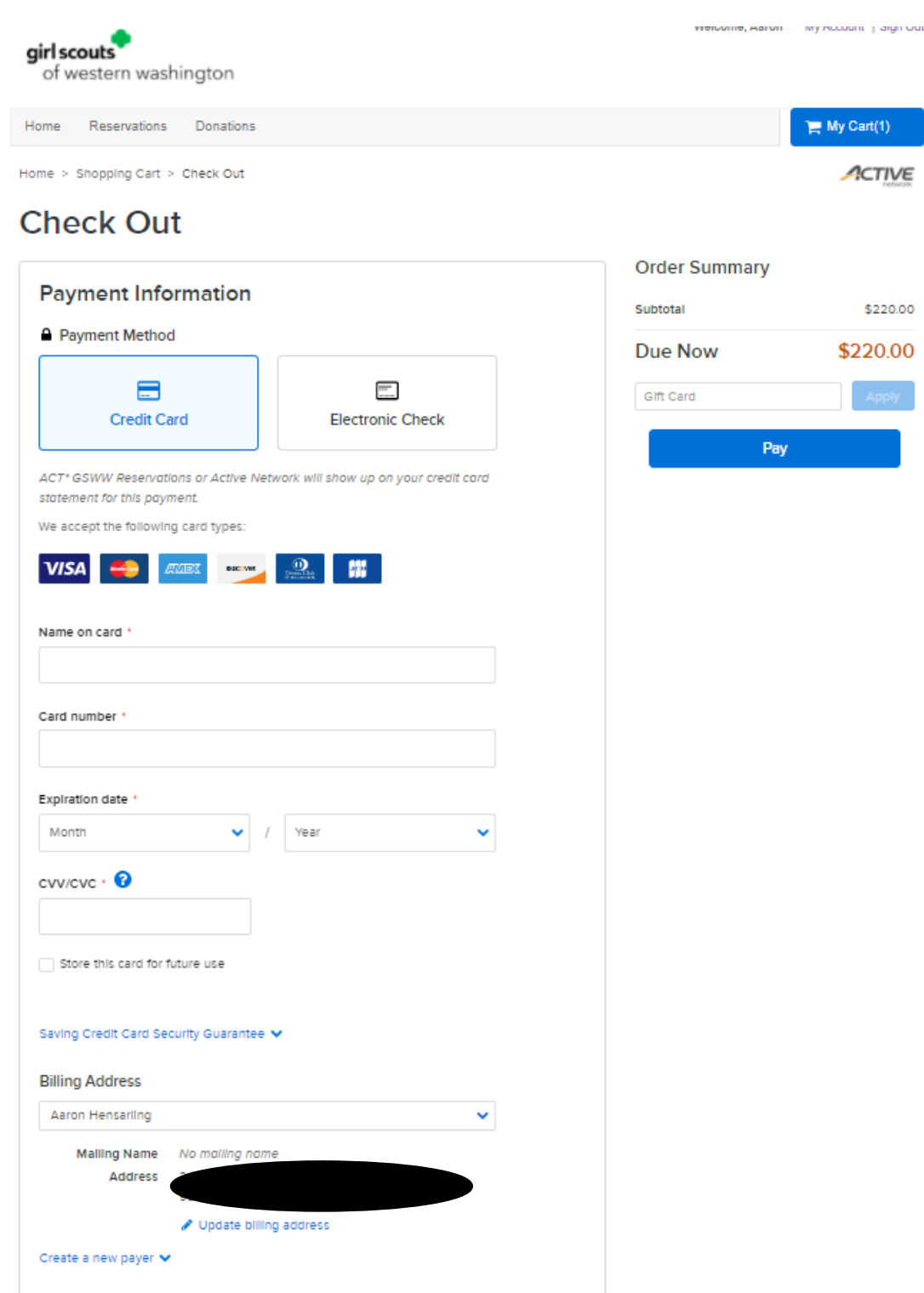